## DEELNEMEN AAN EEN WEBEX MEETING

Er zijn twee mogelijkheden om via Webex deel te nemen aan een vergadering. Wanneer u een emailuitnodiging voor een Webex-vergadering ontvangt of een uitnodiging email met de inlogdata. ziet deze er ongeveer zo uit:

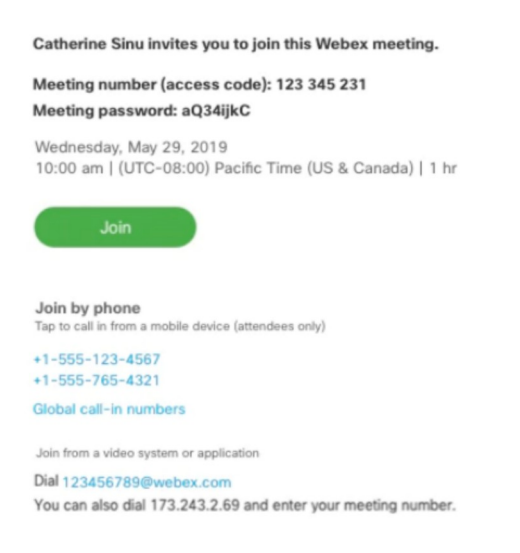

## Inloggen via computer of mobiel apparaat (met beeld) zonder app te downloaden

Selecteer de knop JOIN om deel te nemen aan de vergadering vanaf de computer of mobiele apparaat, tik of klik op de groene knop JOIN. Nadat u lid van de online-vergadering bent geworden, kunt u iedereen in de vergadering zien, het gesprek bijwonen en eigen inhoud delen.

Wanneer u voor het eerst deelneemt aan een vergadering, wordt u gevraagd het installatiebestand te downloaden om de desktop-app op de computer te installeren. Dit is niet nodig. U kunt nog steeds deelnemen aan de vergadering. U hoeft niets te installeren en Webex wordt gestart in de webbrowser. Eerst de aanvraag van de browser cancelen (grijze pijl) en dan via de browser openen (groene pijl).

LET OP: heeft u een Webex-account en wordt om uw vergaderwachtwoord gevraagd, voer dan het vergaderwachtwoord in (dit staat in de e-mailuitnodiging) niet uw accountwachtwoord en klik op NEXT.

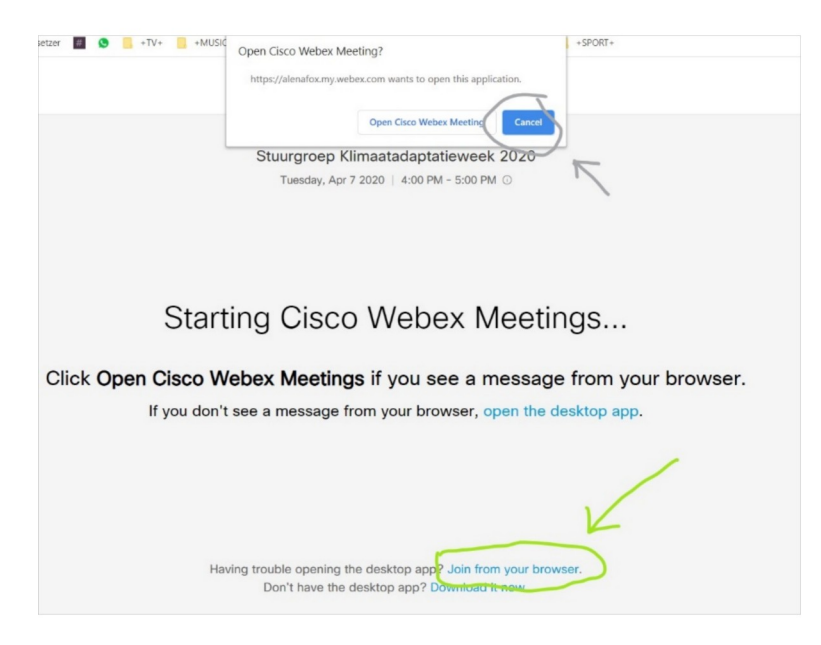

## **Inloggen via computer of mobiel apparaat (met beeld) met app**

- 1. Open de e-mailuitnodiging en klik op JOIN
- 2. Als dit de eerste keer is dat u deelneemt aan een Webex-vergadering, download de Webex app. Klik op het installatiebestand om de app te installeren.
- 3. Voer uw naam en e-mailadres in en klik op NEXT.
- 4. Als u om een vergaderwachtwoord wordt gevraagd, voert u het vergaderwachtwoord in (dit staat in de e-mailuitnodiging) en u klikt op NEXT.
- 5. Klik op JOIN MEETING

## **Inbellen via telefoon (zonder beeld)**

Bel een van de nummers onder de JOIN-knop per telefoon. Dit is een goede optie als u niet verbonden bent met een netwerk voor video. Nadat u lid bent geworden, kunt u iedereen in de vergadering horen praten, maar niet hun video of inhoud zien die ze delen.